## 平安银行个人银期转账网银签(解)约指南

注意事项:

1、平安银行目前可支持网上银行、手机银行的银期转账签约和解约。

2、适用已有平安银行借记卡并已开通网上银行/手机银行,同时已在我期货 公司成功开立期货账户的客户。

## **1** 网银签 约

1、登 录 平 安 银 行 网 站 首 页 [https://bank.pingan.com](https://www.cib.com.cn/cn/index.html), 点 击 左 侧 "个 人 网上银行 "登 录 。

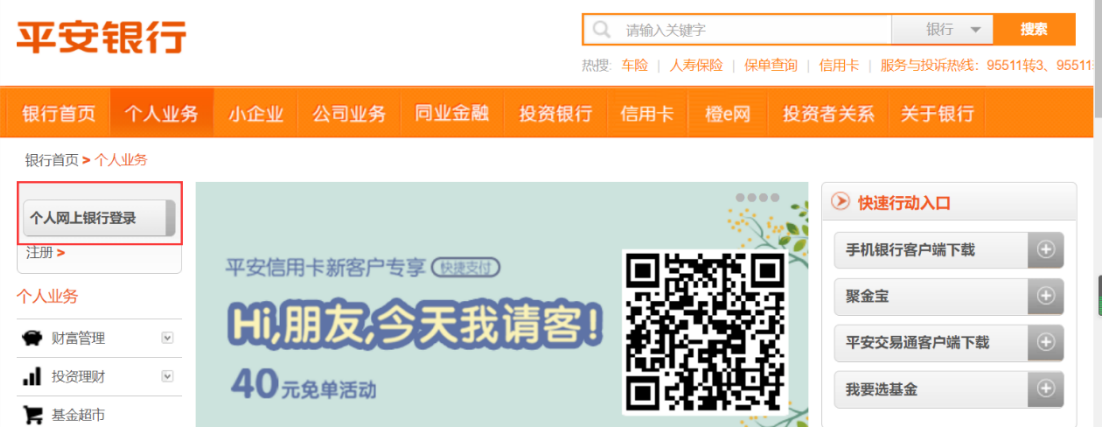

2、 进 入 个 人 网 银 页 面 , 点 击 导 航 栏 "投 资 理 财 -期货"进 行 签 约 。

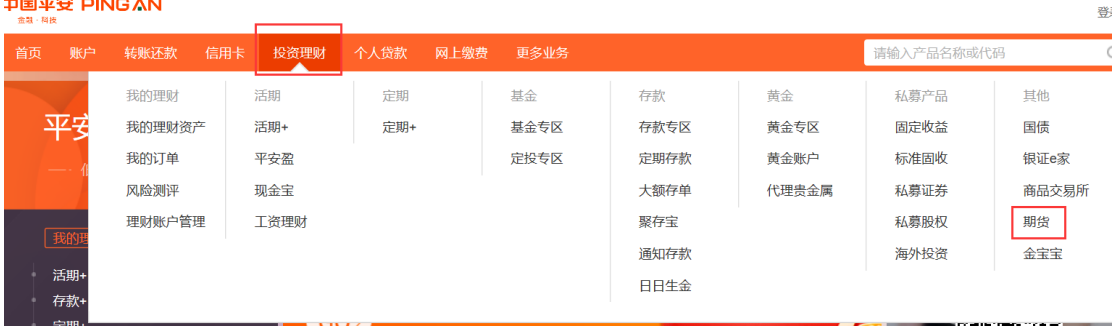

、 新 增 签 约 账 户 选 择 "**账 户 管 理 -新 增 签 约 账 户** ", 输 入 签 约 信 息 。

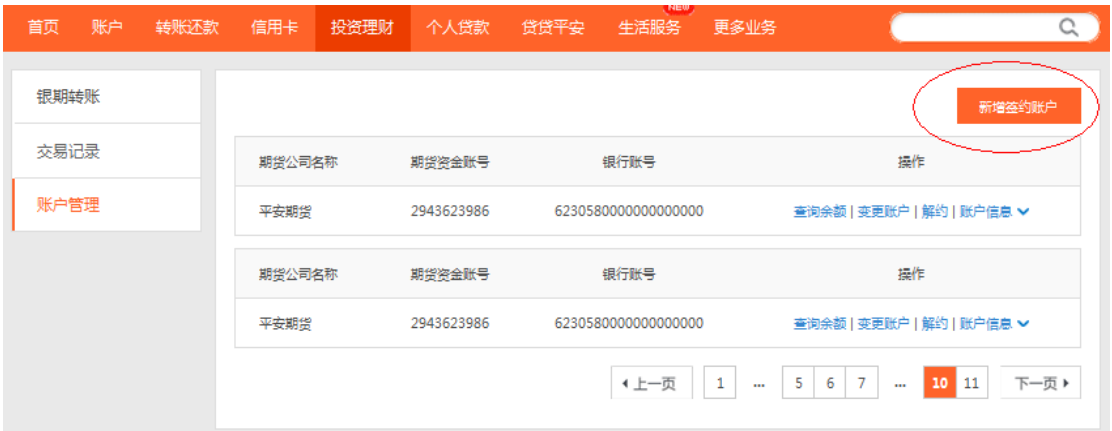

、选择签约的 **银 行 卡 号** 、**期 货 公 司 名 称** 、**输 入 期 货 公 司 资 金 帐 号** 、

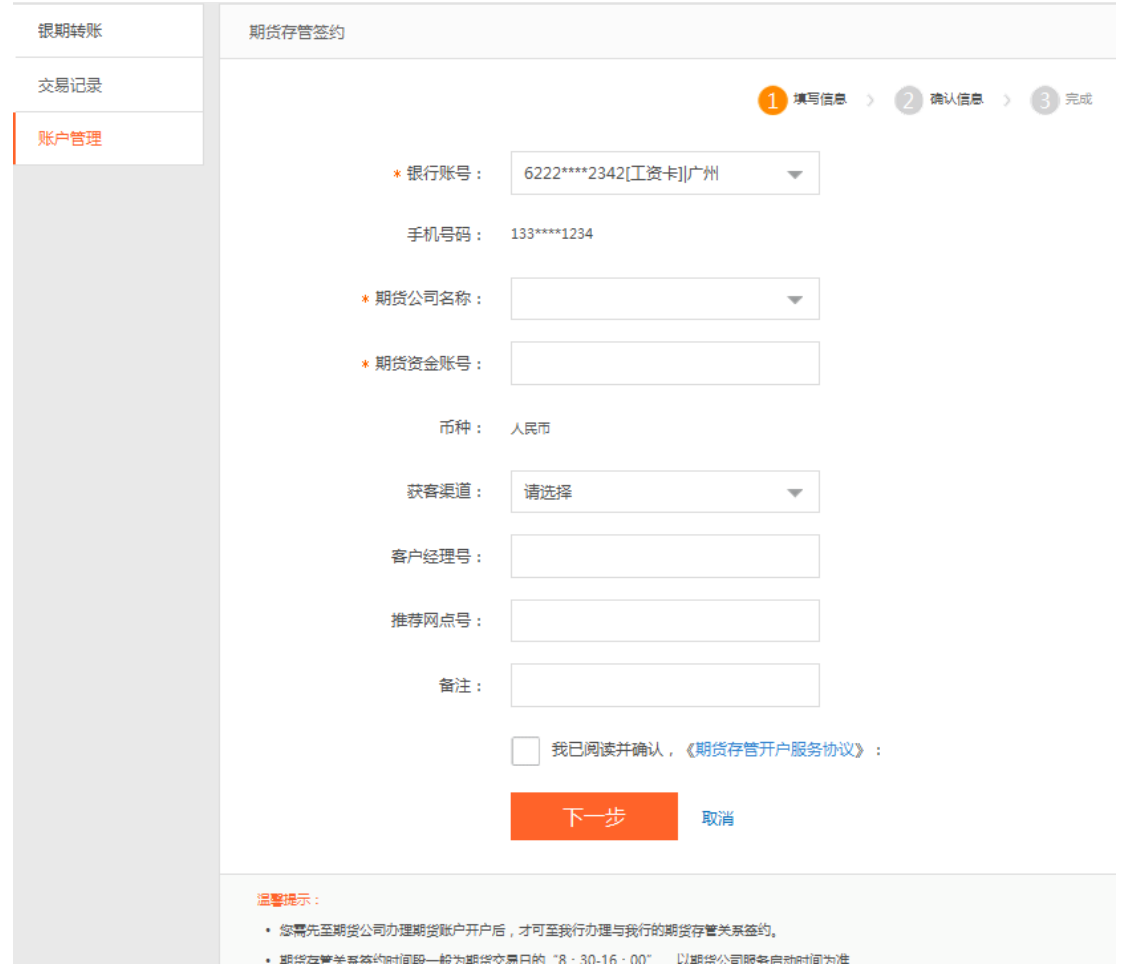

阅读电子协议(以上为必输), 点击"下一步"。

5、 确 认 签 约 信 息 : 输 入 **银行卡密码、期货资金账户密码** , 完 成 签 约 。

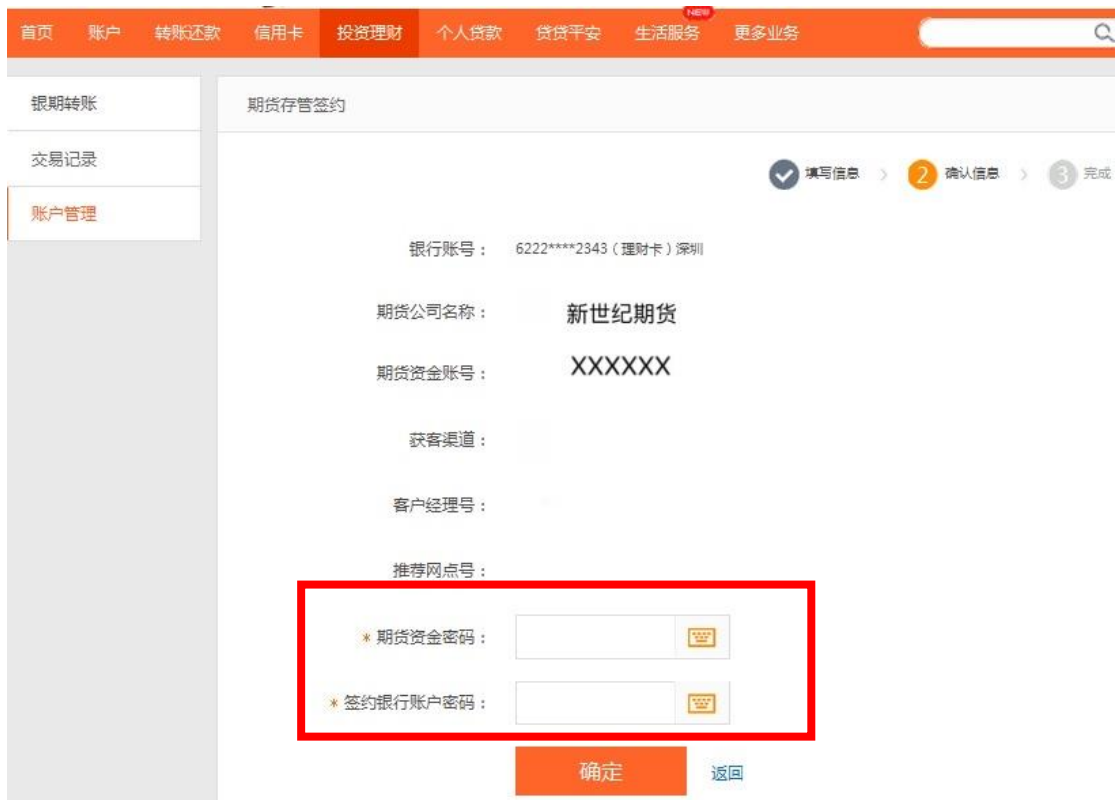

6、查看结果页面:平安银行实时将签约信息发送给我司校验,如 果成功, 则显示成功结果界面。如果不成功, 将显示失败界面。

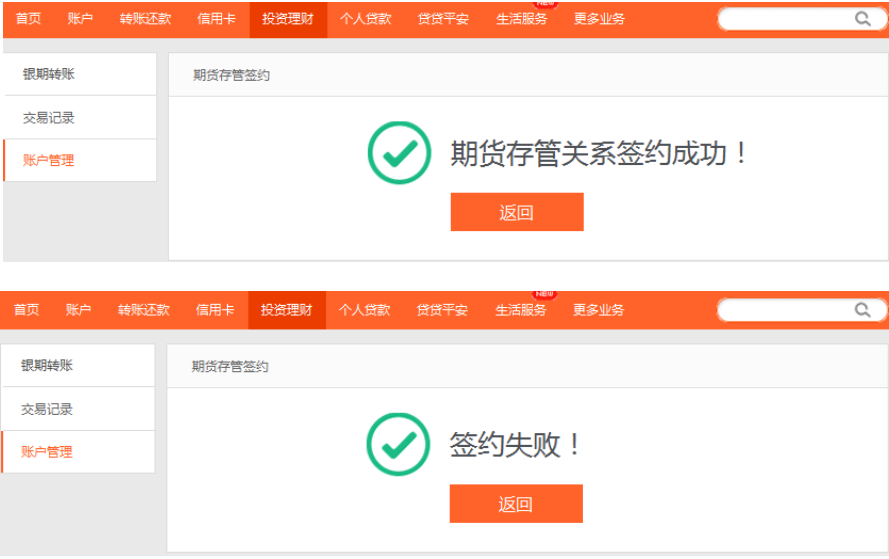

## **2 手机银行签约**

1、登陆 平 安 银 行 手 机 APP, 手 机 银 行 首 页 点 击 "**更 多** "。 点击进入 后 找 到 "**股票期货** ", 点 击 进 入 "**期货服务** "。或直接在搜索框内搜索 "**期 货** ", 然 后 点 击 "**期货服务** "进入。

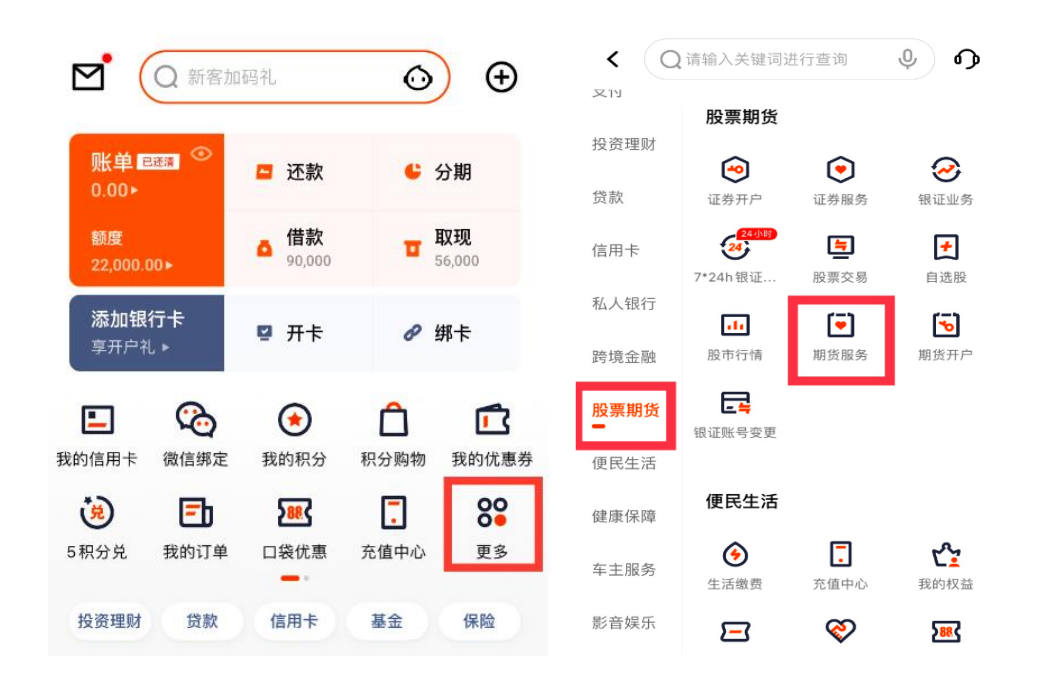

2、进入"**期 货 服 务** "后 , 点 击 "**银 期 转 账** ", 进 入 后 点 击 "立 即 签 约 "。

![](_page_3_Picture_159.jpeg)

3、进 入 签 约 界 面 ,输 入 签 约 信 息 ,**选 择 期货公司名称 "浙 江 新 世 纪 期 货 有 限 公 司 "、 填 写 期 货 公 司 资 金 账 号 、 并 添 加 银 行 账 号 , 点 击 阅读电子协议** ( 以 上 为 必 输 )。

![](_page_4_Picture_91.jpeg)

4、 点 击 下 一 步 , 依 次 输 入 **银行卡密码** 和 **期 货 保 证 金 账 户 密 码** 进 行 银期签约。等待银行验证通过,完成签约。

**平 安 银 行 目 前 支 持 网银及 手 机 银 行 的 银 期 转 账 解 约 。 网 上 银 行 解 约 银 期 关 系 可 通 过 投 资 理 财 栏 目 下 , 点 击 "账 户 管 理 -解 约 "通 道 进 行 操 作 。手 机 银 行 解 约 银 期 关 系 可 通 过 银期转账 界 面 下 , 点 击 "解 约 银 期 签 约 "通 道 进 行 操 作 。**